# **Department of energy (Govt. of Uttar Pradesh)**

User manual for filling Applicant Registration form for the post of director

### **Step-1 Registration process**

On **Registration page**, link for Job advertisement, user manual and frequently asked question(FAQ) is provided where you can see your eligibility criteria,guide to fill application form and FAQ .

Now *you have to register first* with your details to get user id and password for further login and form fill up process.

**Note:** Only star marked('\*') field is mandatory to fill.

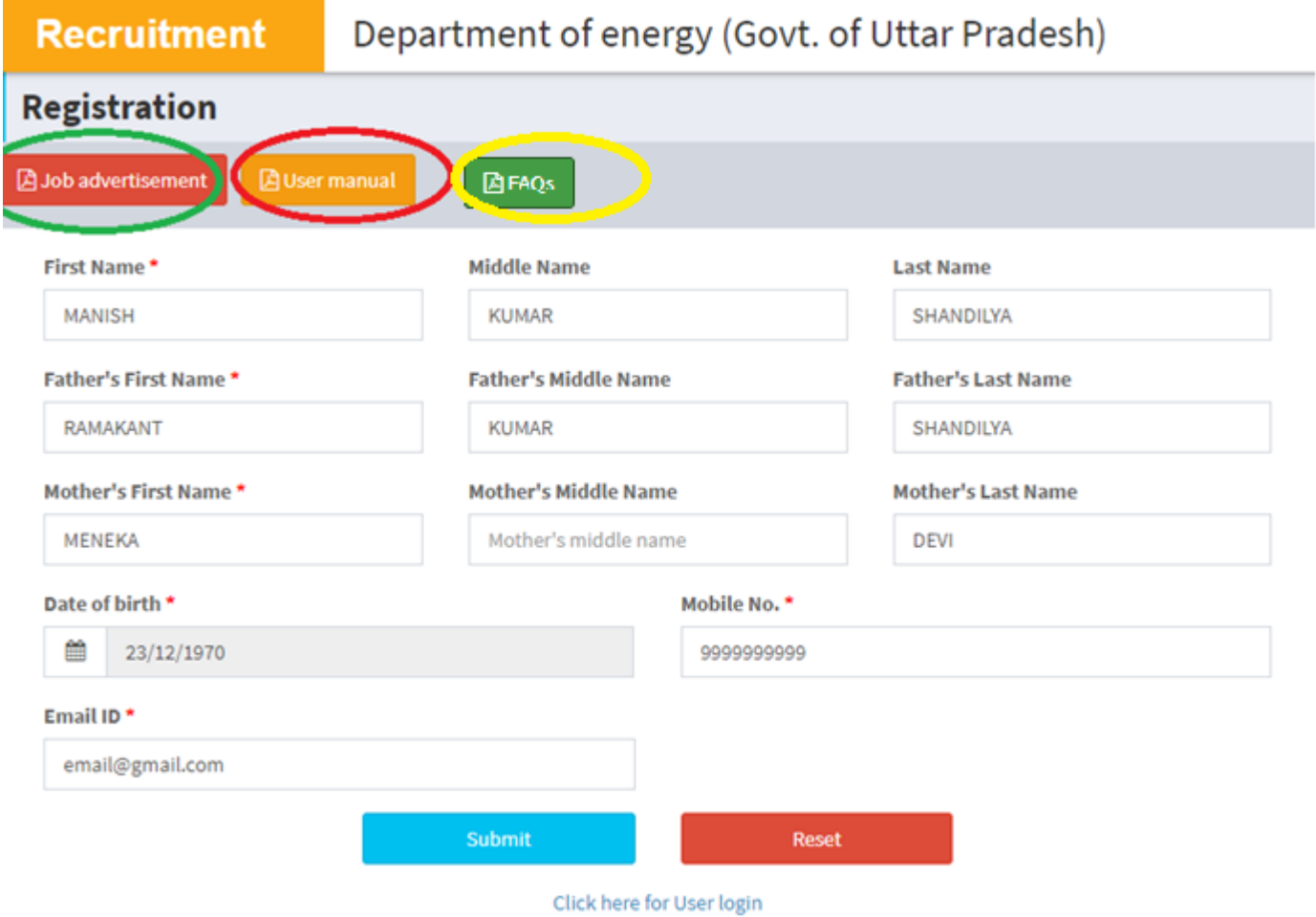

After click on *Submit*, **OTP** will be sent to your mobile number to complete registration process. After OTP verification, registration will be completed and *your login credentials will be sent to your registered mobile number*.

# **Step-2 Change password and login to fill application form**

Once registration is completed, you have to login with credentials provided on registered mobile number.Then,you will be directed to page where you have to change your password. To change password,you need to enter your current password and new password.

*New password should must contain atleast 1Numeric, 1 Upper Case, 1 Lower Case and 1 Special Character. Minimum Length of Password should be 8 Characters.*

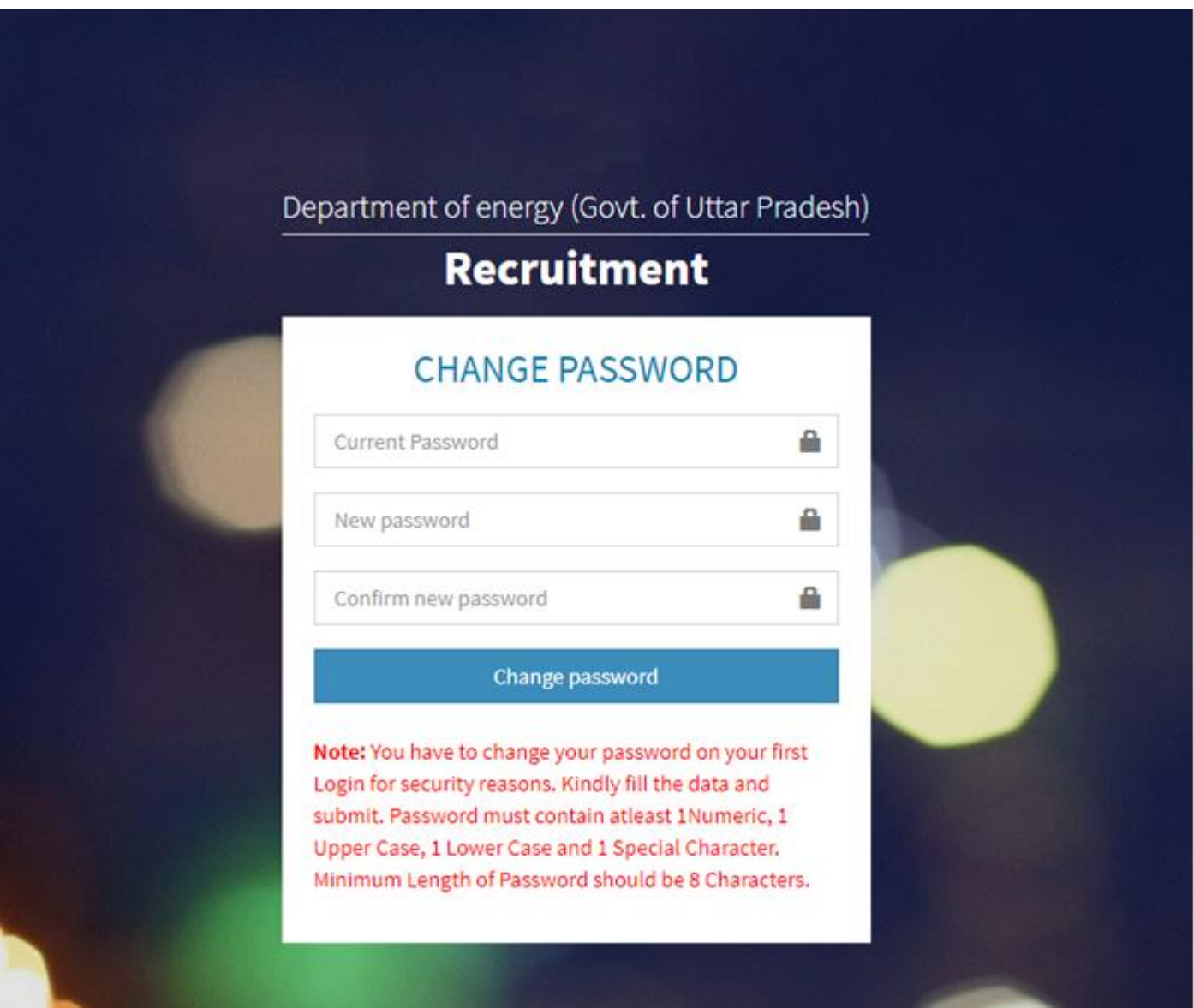

Now, after change password,you have to login with new password to fill application form.

**In case of forgot password,** you have to **click on forgot password link** and after that you have to enter your mobile number. **OTP will be sent** to your mobile number and after submission of OTP, **you will get your credentials** on your registered mobile number.

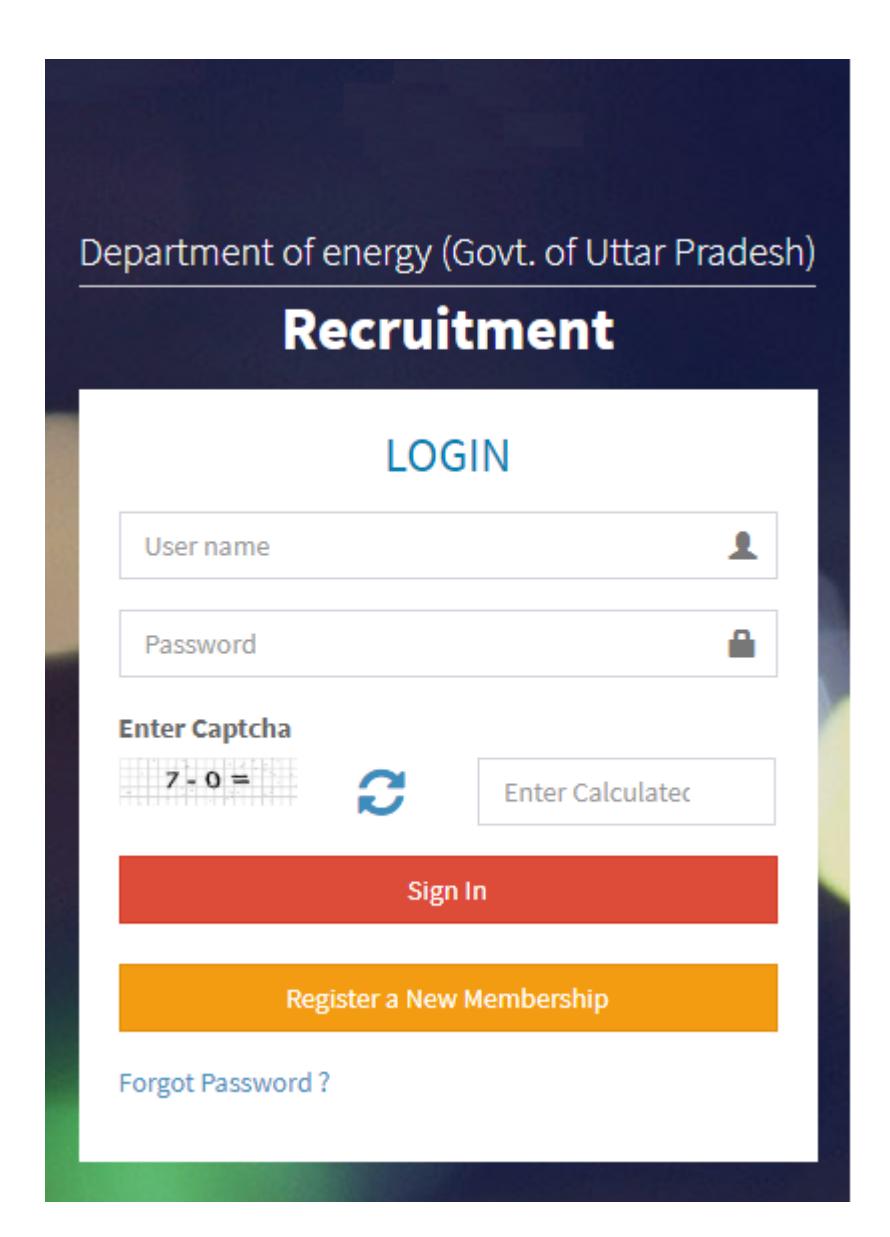

## **Step-3 Filling of application form**

*Application form consist of 5 steps*. One by one you have to goto next step and before final submission you can change your details any number of times.*But once you do final submit of your form,no further changes can be done.*

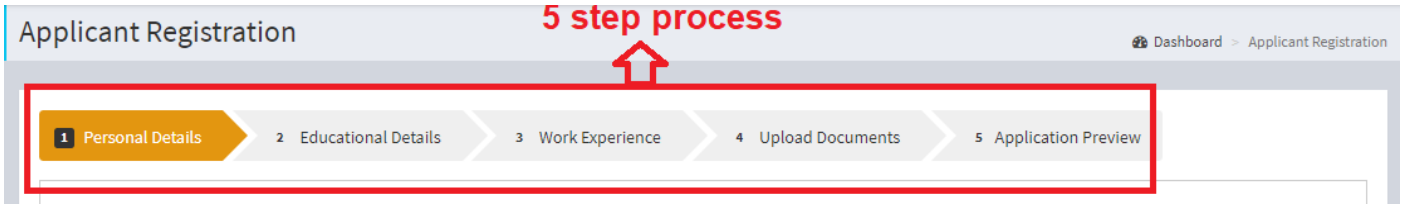

### **Step-3.1 Personal Details**

Here,you have to provide your basic personal details. You can select any number of post you want to applied for.To select post,you have to check the box for your required post.

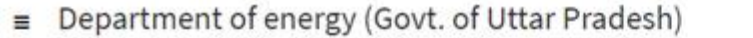

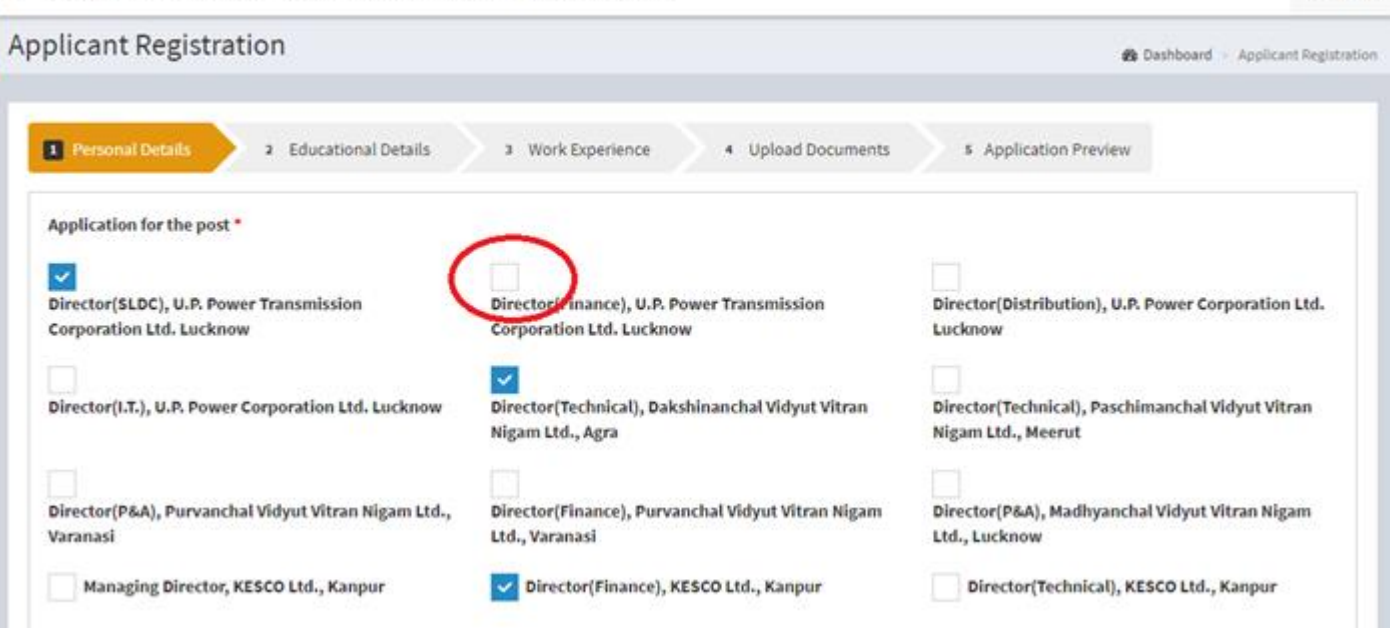

(+Logout

Then, your name,father's name,mother's name,dob,email,mobile number will be fetched from your registration details.you can not edit these basic details. Other all field( '\*' marked field is mandatory only) you have to fill.

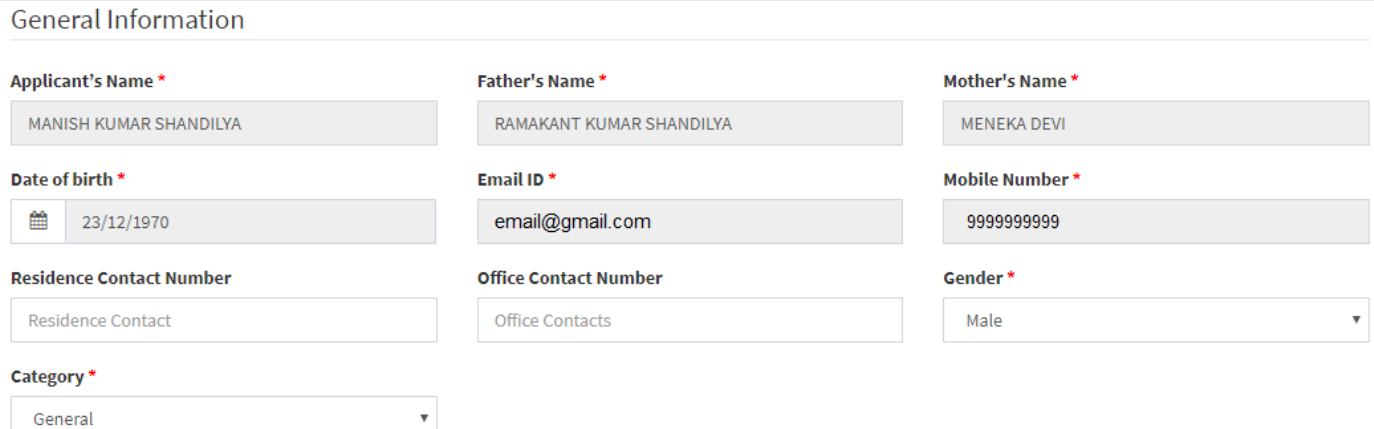

#### Present Postal Address with Postal Code

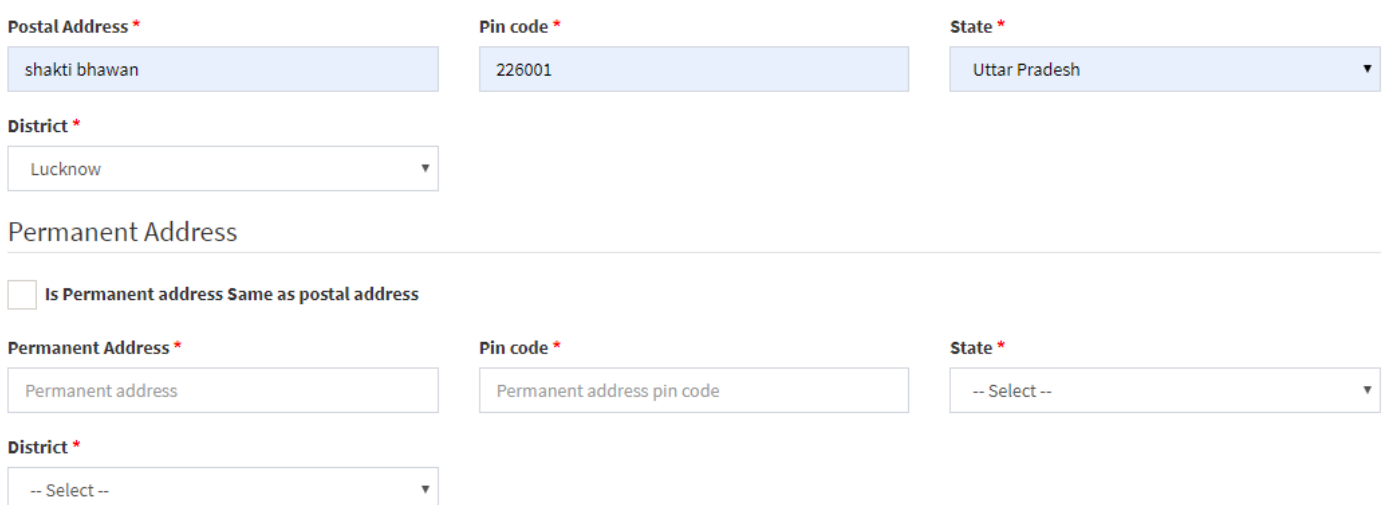

### **Step-3.2 Educational Details**

Here,you have to submit all educational details **like 10th,12th,Graduation,Post graduation,etc**.

To save data and to add more details,click on *Save and Add more* button.

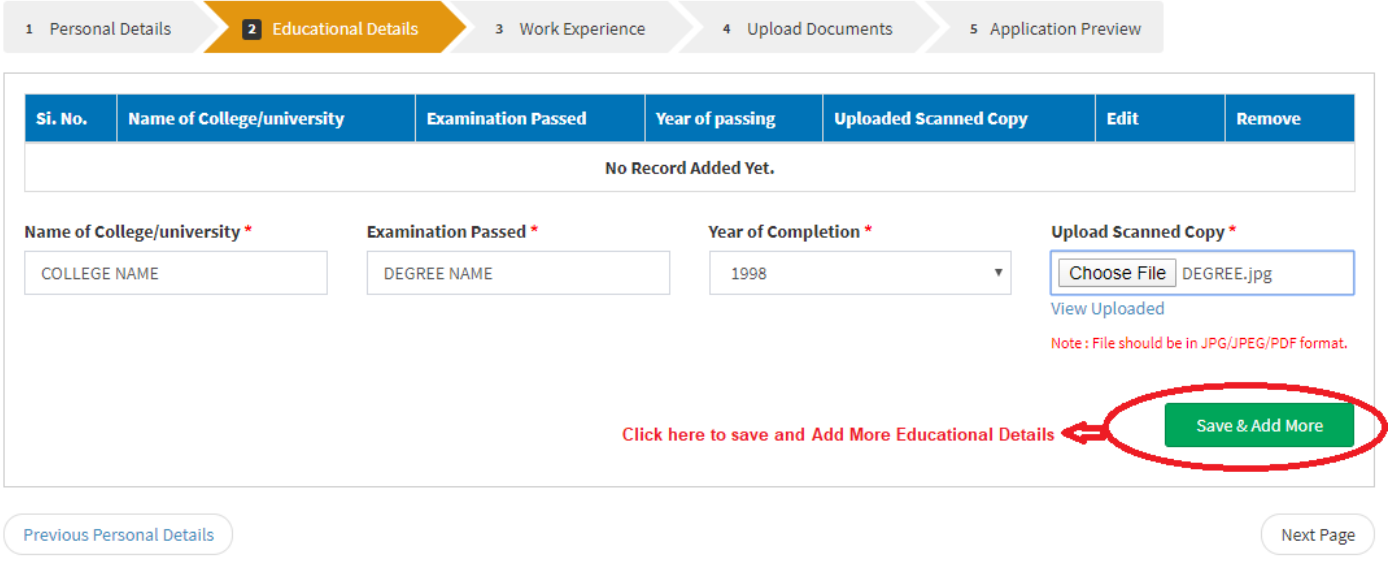

### You can edit,view,remove your details any number of times before final submit.

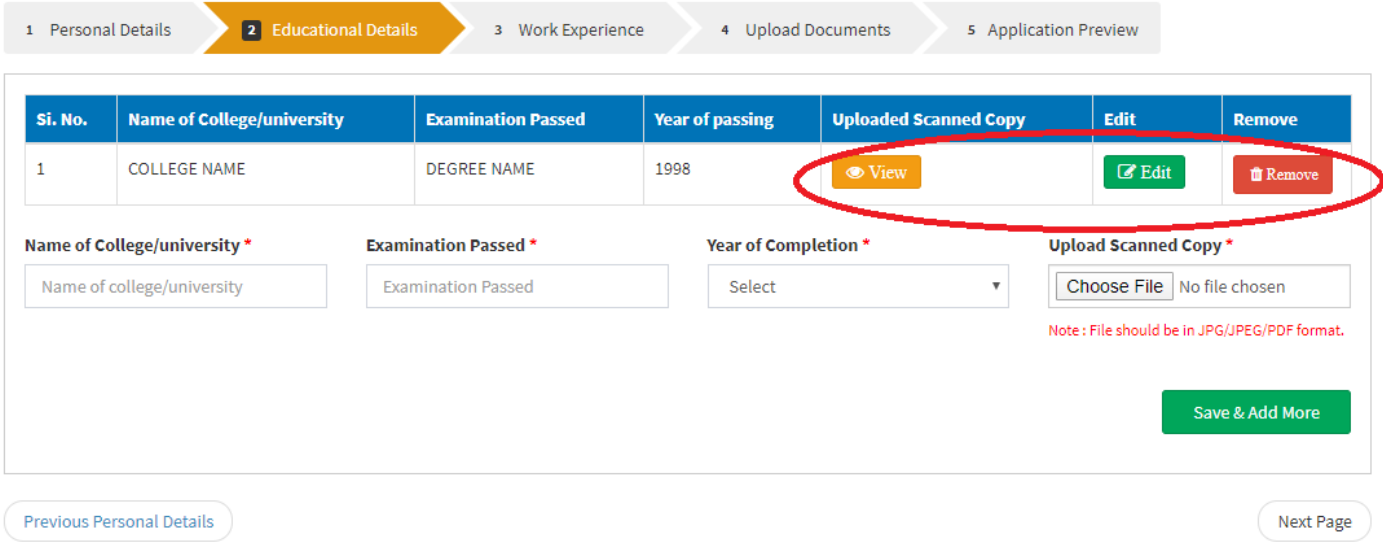

### **Step-3.3 Work Experience**

Here,You have to submit your details related to your work experience.

**Employer Type** means if your organisation is belongs Uttar Pradesh Energy Department then you have to select option *Internal*, if your organisation is belongs to State/Central PSU then you have to select option *State/Central PSU* and if your organisation is belongs to other then you have to select option *External*.

### **Name of the Employer** means *name of the organisation where you had worked/ are working.*

**In date of leaving**, if you are still working in organisation then you can choose option *till date* in calender as marked in the figure.

You can add any remark in given remark field(not mandatory).

You have to upload all work experience in a single pdf/jpg/jpeg format.

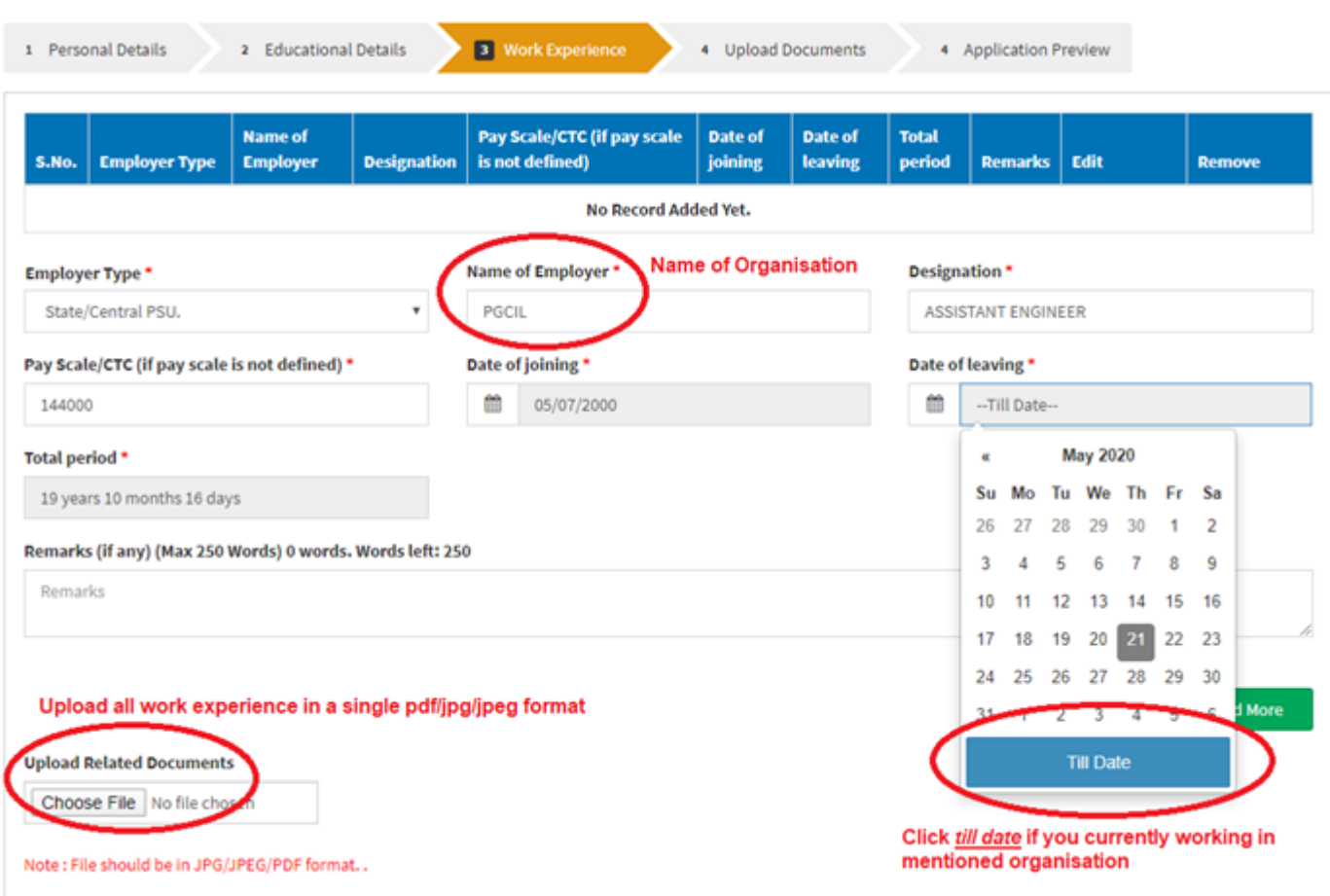

You can edit,view,remove your details any number of times before final submit.

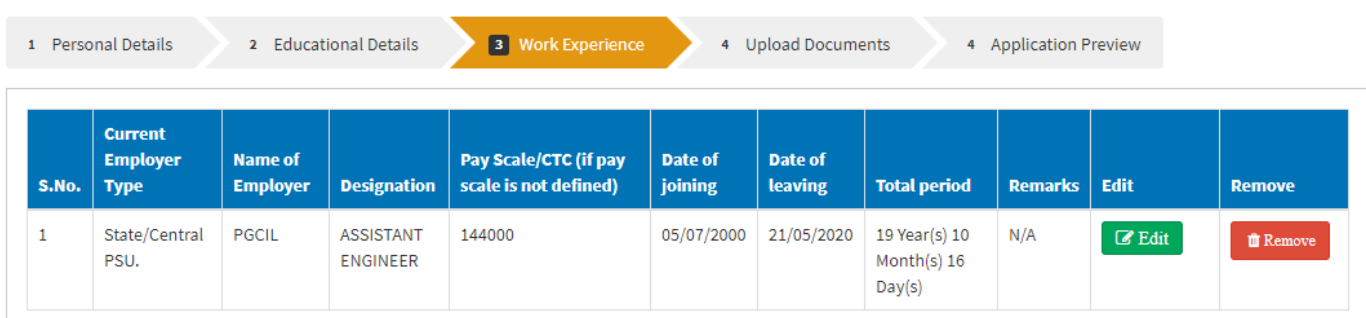

### **Step-3.4 Upload Documents**

You have to *submit document* as prescribed in respective field.However, only '\*' marked document is mandatory.

Also, You have to *explain about youself* regarding why you consider yourself suitable for the post applied for(in minimum 10 words and maximum 250 words).

**NOTE**: *All enclosed copies should be self-attested.*

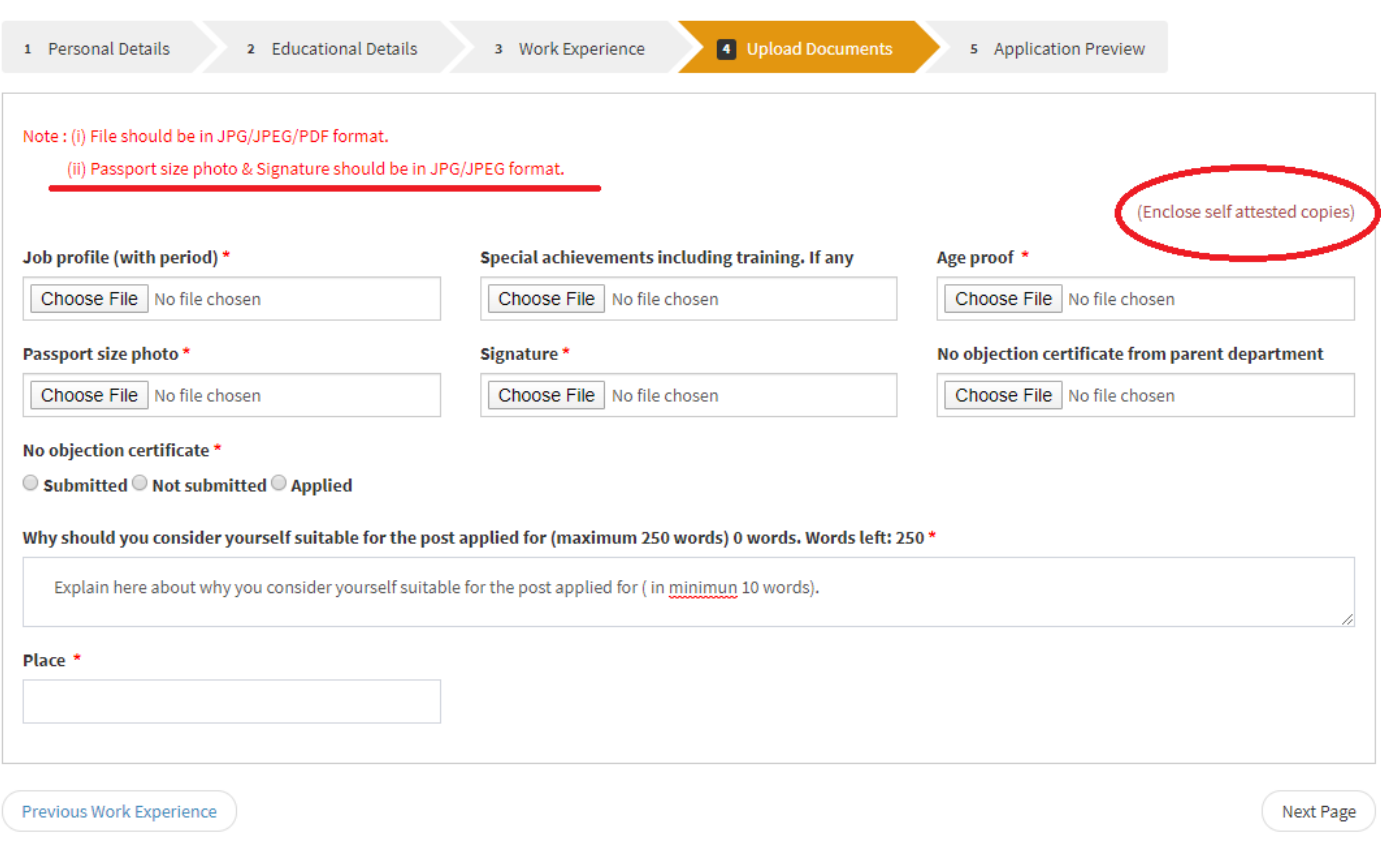

### **Step-3.5 Application Preview**

Now,this is the last step where you have to preview your data and check whether all data is correct or not.You can download data in pdf format to preview your data by clicking on option *Download Preview of PDF Form*(marked in figure). If some error found then click on option *Edit* (marked in figure) to edit details. And if, all data is correct then check the *declaration checkbox* and *final checkbox*.

Now,click on final *SUBMIT* button to submit your application form and your application will be **submitted successfully**.

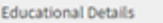

3 Work Experience

5 Application Preview

Preview all the information filled by you and do the changes (if required) by clicking on Edit button of particular form. After making the required changes click on Checkbox of<br>Declaration and then click on Final Submit bu

4 Upload Documents

#### 1. Selected post for the application

 $\mathbf{z}$ 

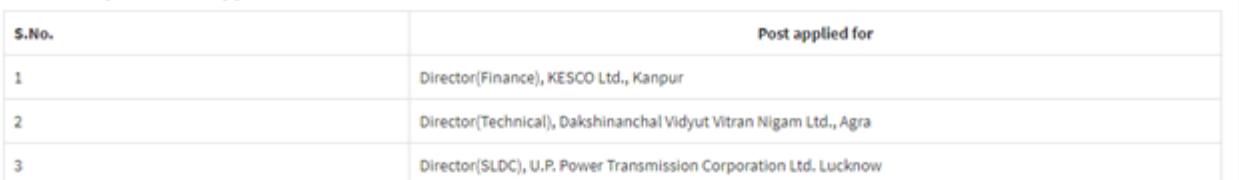

#### 2. Personal Details

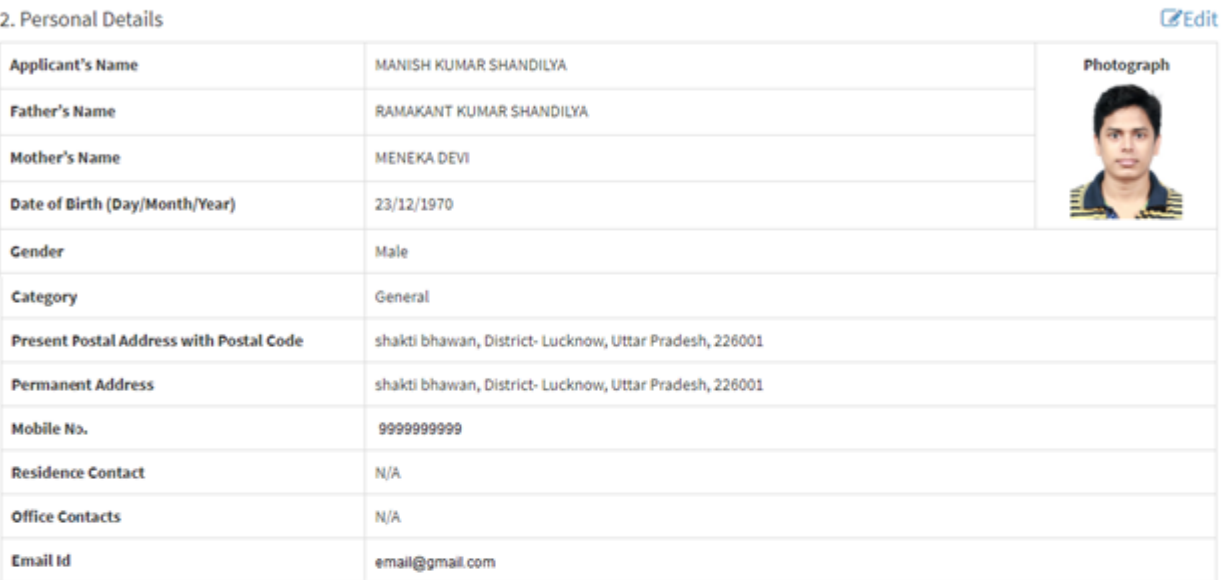

#### 3. Educational Details

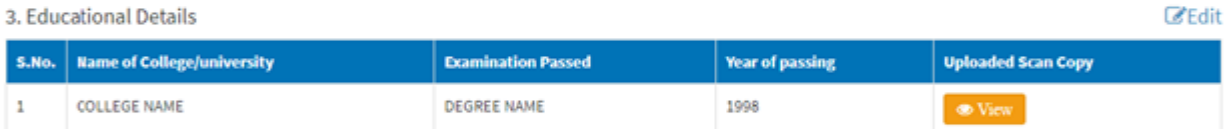

#### 4. Work Experience

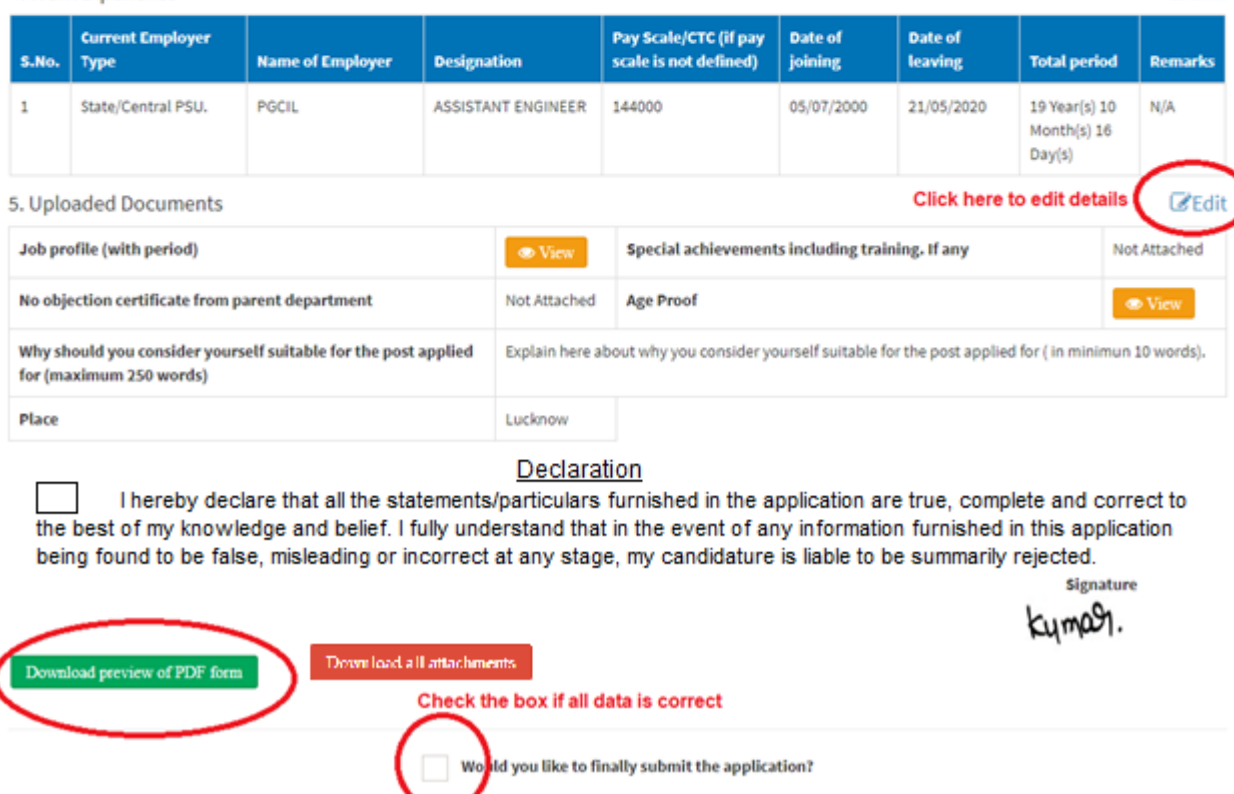

#### $\mathbb Z$ Edit

Now you can login to download submitted application form.

#### You are done!

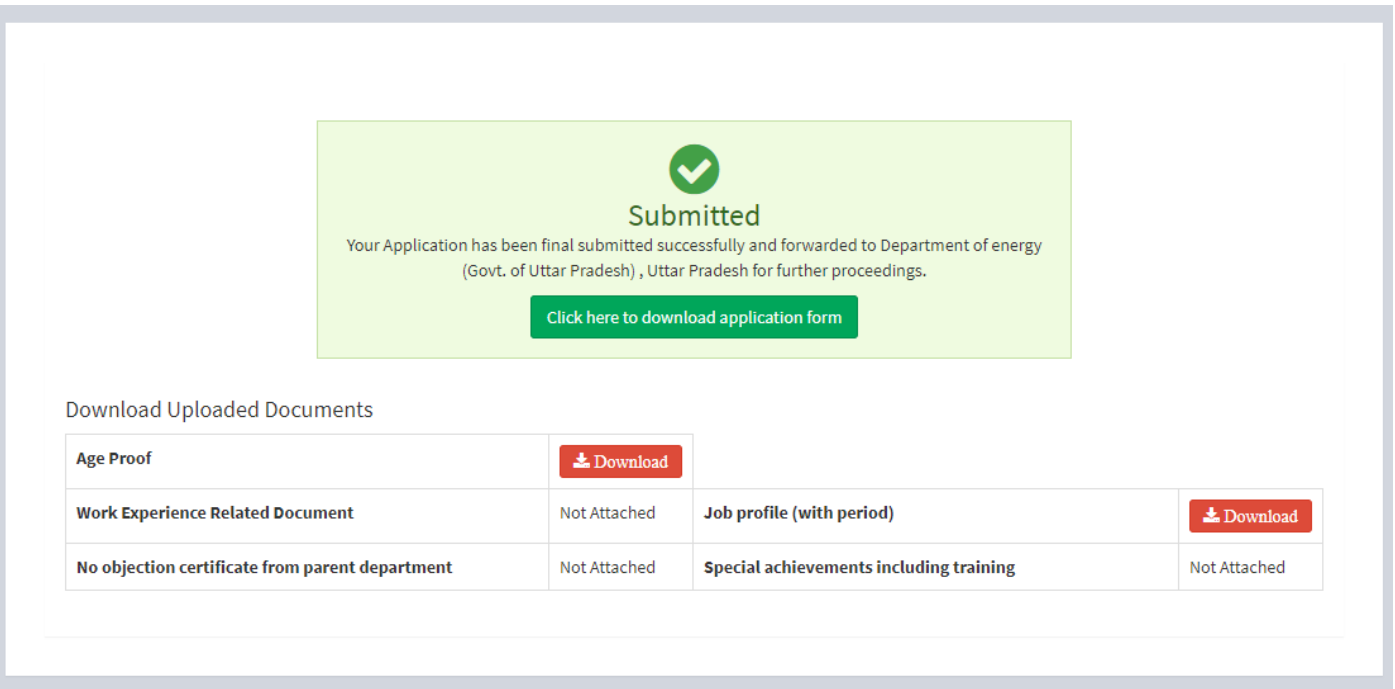

**Note :** *For any queries related to application form please contact on Helpline Number : 0522- 2287787 or Mail us : [upurjavacancy2020@gmail.com](mailto:upurjavacancy2020@gmail.com) (Timing - 10:00 AM - 05:00 PM Only)*